## ⑩操作手順(入札辞退の申請)

- ・ 入札書を提出後、入札を辞退する場合は、入札書受付締切予定日時までにシステム により辞退申請書を提出してください。 ※入札書受付締切予定日時以降に辞退申請した場合、公社は申請を却下することと なり、辞退扱いはいたしませんのでご注意ください。
- (1) 公社電子入札のホームページを開く

ブラウザ(Internet Explorer)を起動し、以下のホームページより公社「電子入札」を開いてください。

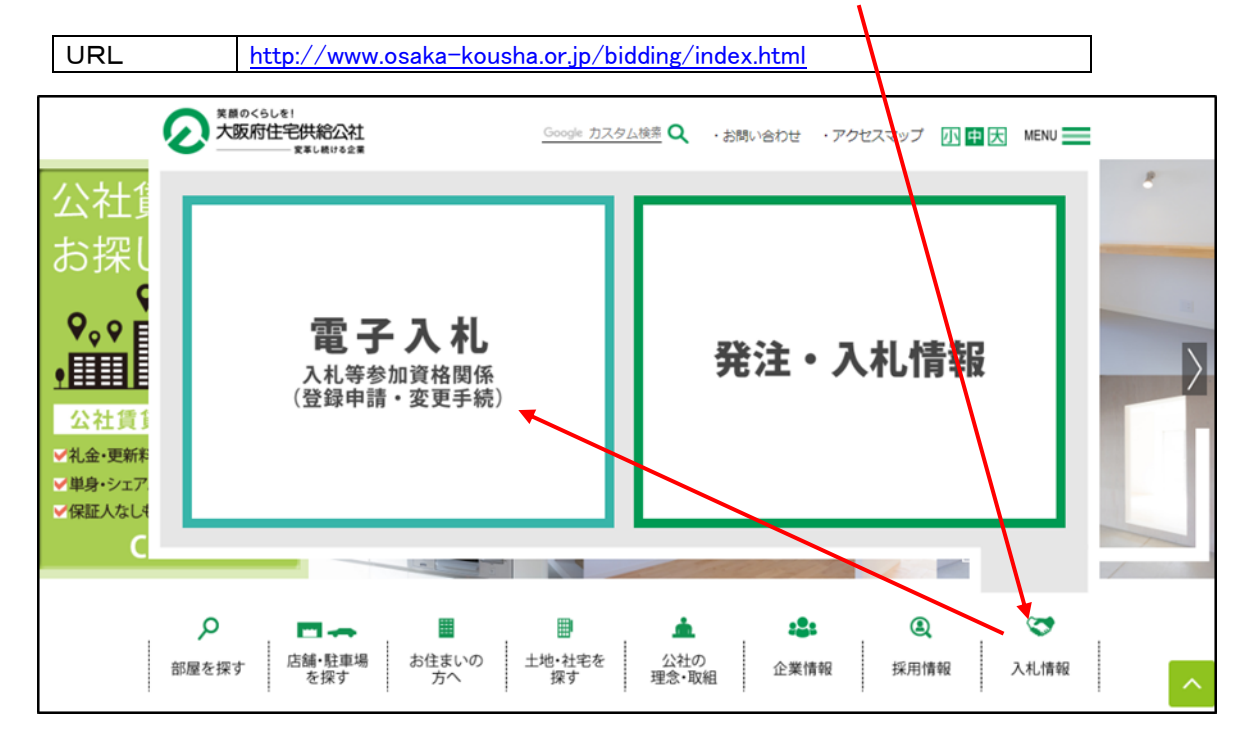

(2) 電子入札システムのトップページを開く

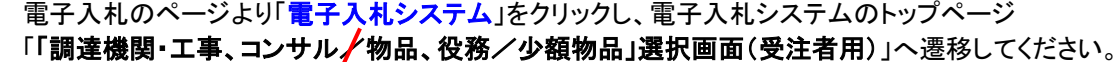

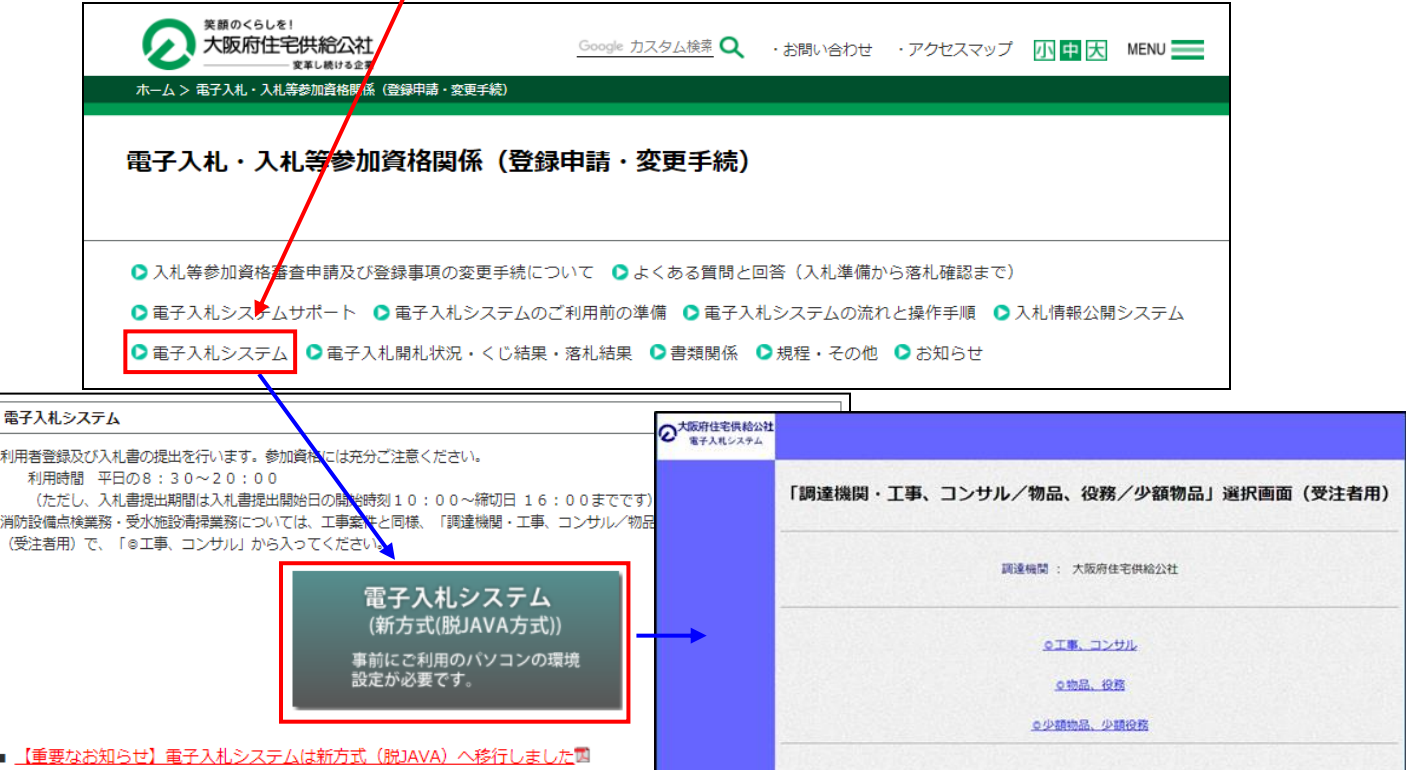

(3) 「「利用者登録/電子入札」選択画面(受注者用)」を開く

電子入札システムのトップページ、「「調達機関・工事、コンサル/物品、役務/少額物品」選択画面(受注者 用)」の画面より「工事、コンサル」をクリックし、「「利用者登録/電子入札」選択画面(受注者用)」へ遷移して ください。※消防設備点検業務、受水施設清掃業務の入札についても、「◎工事、コンサル」をクリックしてくだ さい。

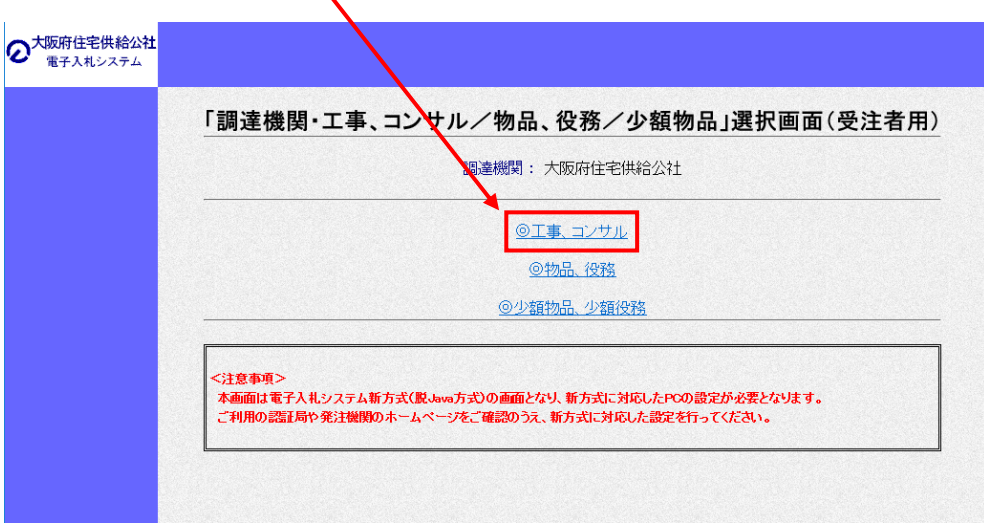

(4) 電子入札システムページを開く

「「利用者登録/電子入札」選択画面(受注者用)」の画面より「電子入札システム」をクリックし、電子入札シス テムページへ遷移してください。

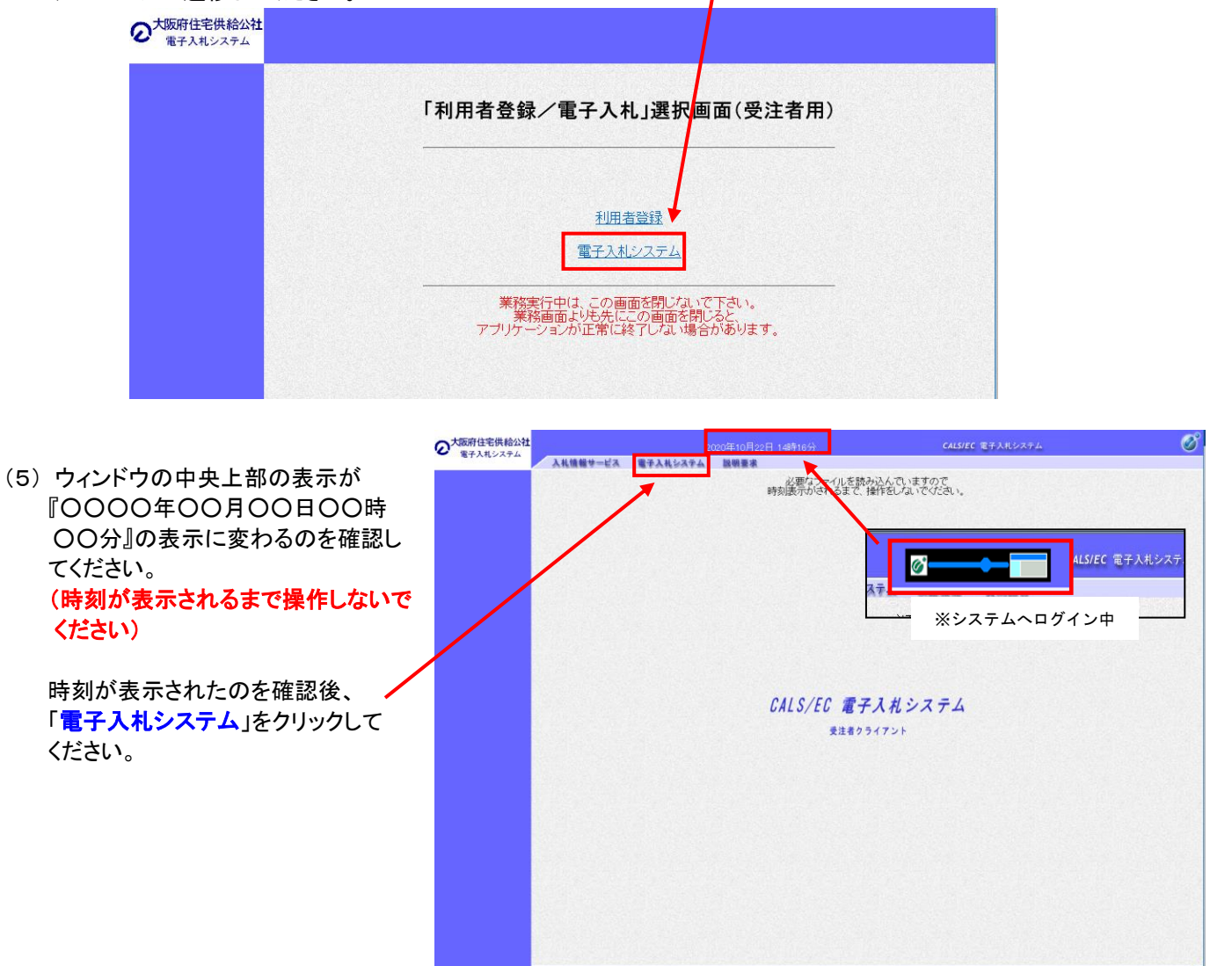

(6) PIN番号を入力する

「PIN番号入力ダイアログ」が表示されますので、ICカードをカードリーダーに差し込み、PIN番号を入力し、 「OK」ボタンをクリックしてください。

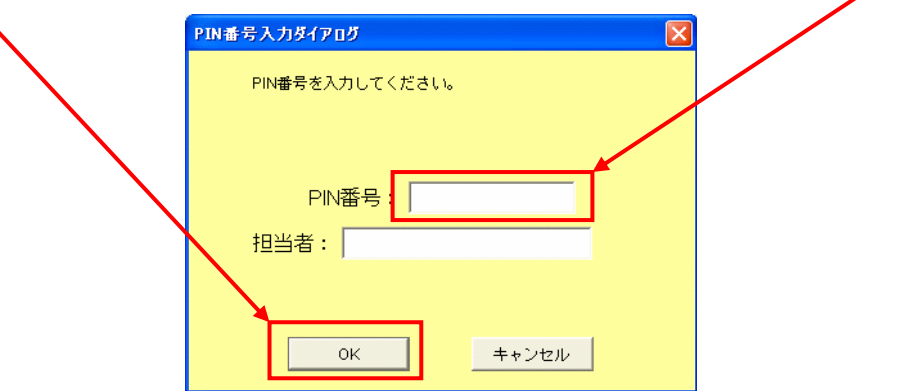

## **辞退申請書を提出する**

入札書を提出し、受付票が発行されると「入札状況一覧」画面の「<mark>辞退申請書」欄に「提出」が表示されます。</mark> 辞退申請は、辞退届とは異なり、申請後発注者が許可した場合のみ辞退となります。却下された場合は、入札書 は有効となり開札対象となります。

(1) 「入札状況一覧」を開く

「調達案件検索」画面より「入札状況一覧」をクリックし、「入札状況一覧」画面へ遷移してください。 ※検索項目には年度や工種など何も条件指定せずに全件表示にしてください。

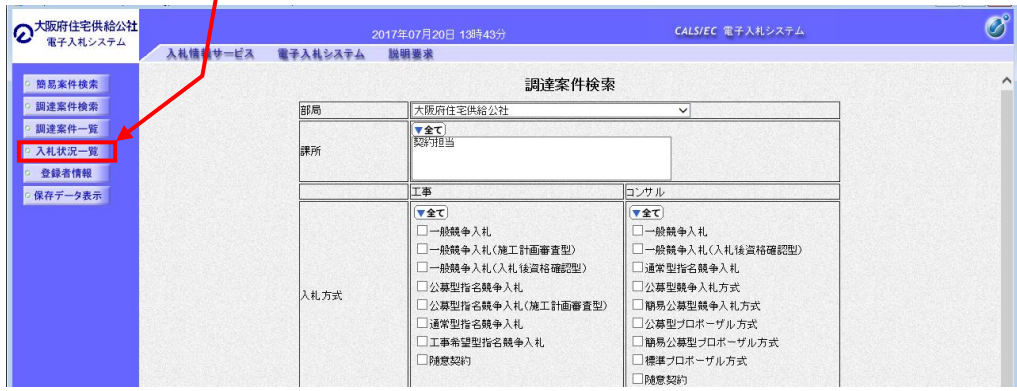

(2) 「辞退申請書」を開く

「入札状況一覧」画面より「<mark>辞退申請書」欄の「提出</mark>」をクリックし、「**辞退申請書**」画面へ遷移してください。 ※辞退申請書の受付は、入札書受付 冷締切前までです。今一度ご確認ください。

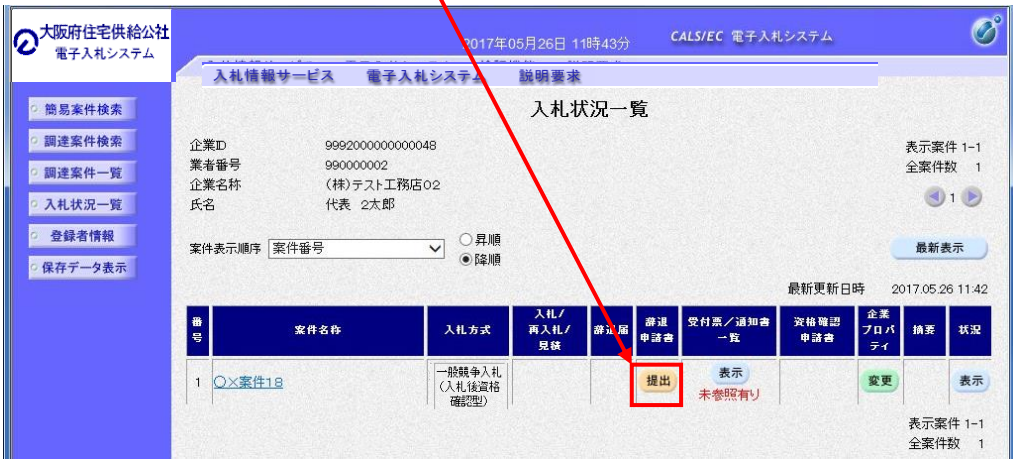

## (3) 辞退理由を入力する

「辞退申請書」画面が表示されるので『理由』欄に**具体的な理由**を入力してください。 入力後、「提出内容確認」をクリックし、内容確認画面へ遷移してください。

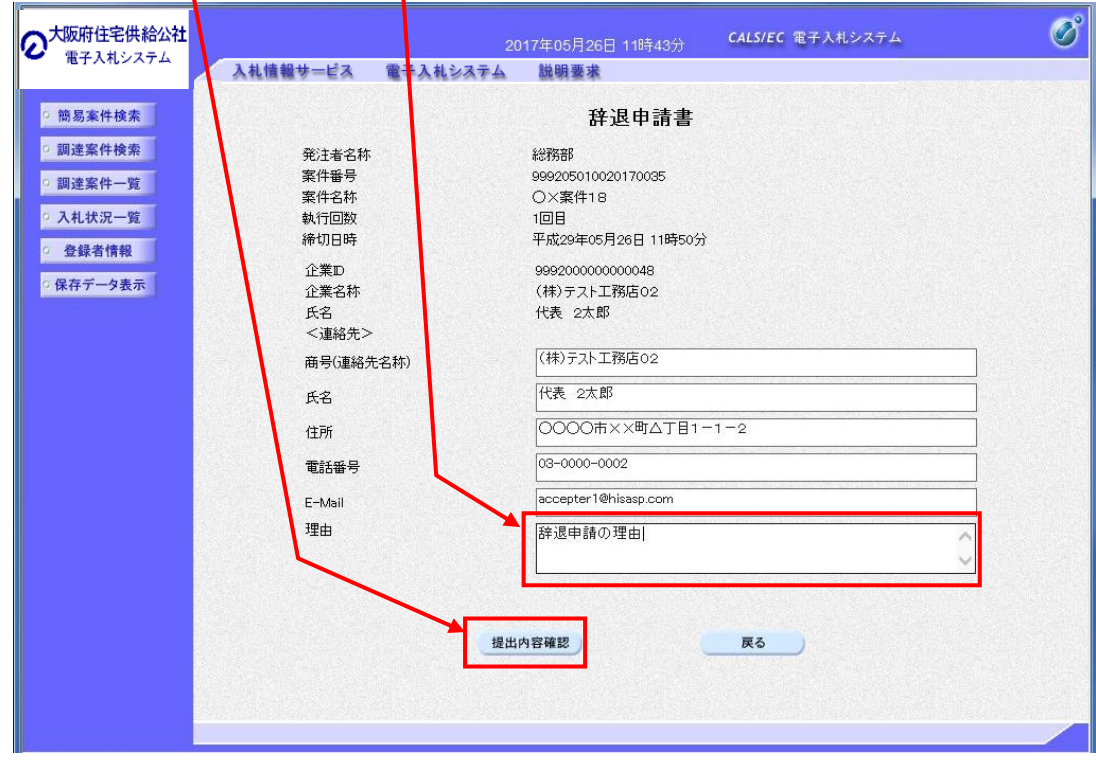

## (4) 辞退申請書を印刷する

……<br>① 「辞退申請書」画面より、「<mark>印刷</mark>」をクリックし、印刷画面へ遷移してください。

п

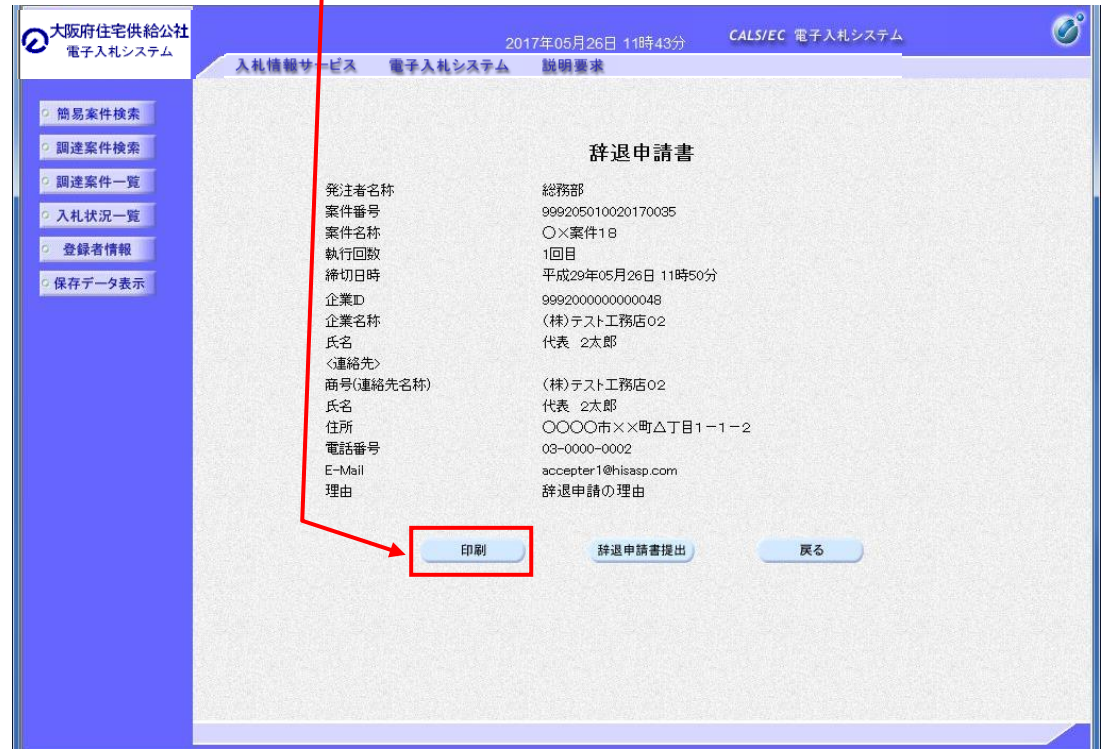

2「辞退申請書」の印刷画面より、印刷アイコンをクリックし、 「辞退申請書」を印刷してください。 印刷終了後、右上の「×」で画面を閉じてください。

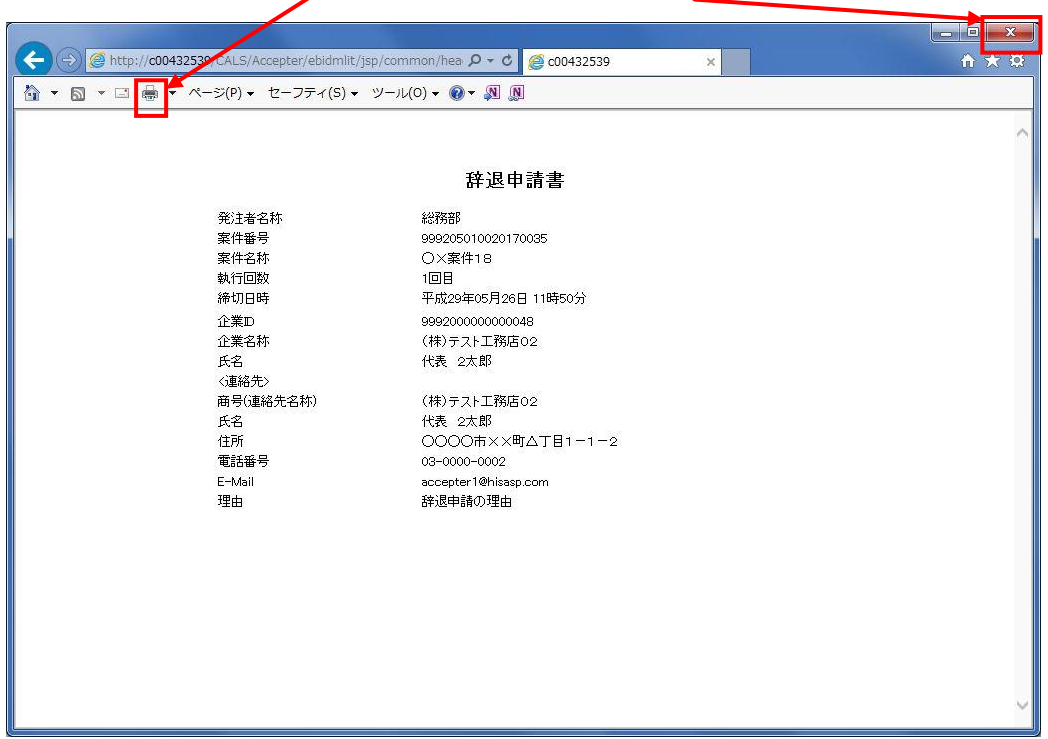

(5) 辞退申請書を提出する 「辞退申請書」画面より、「<mark>辞退申請書提出</mark>」をクリックし、「**辞退申請書受信確認通知**」画面へ遷移してください。

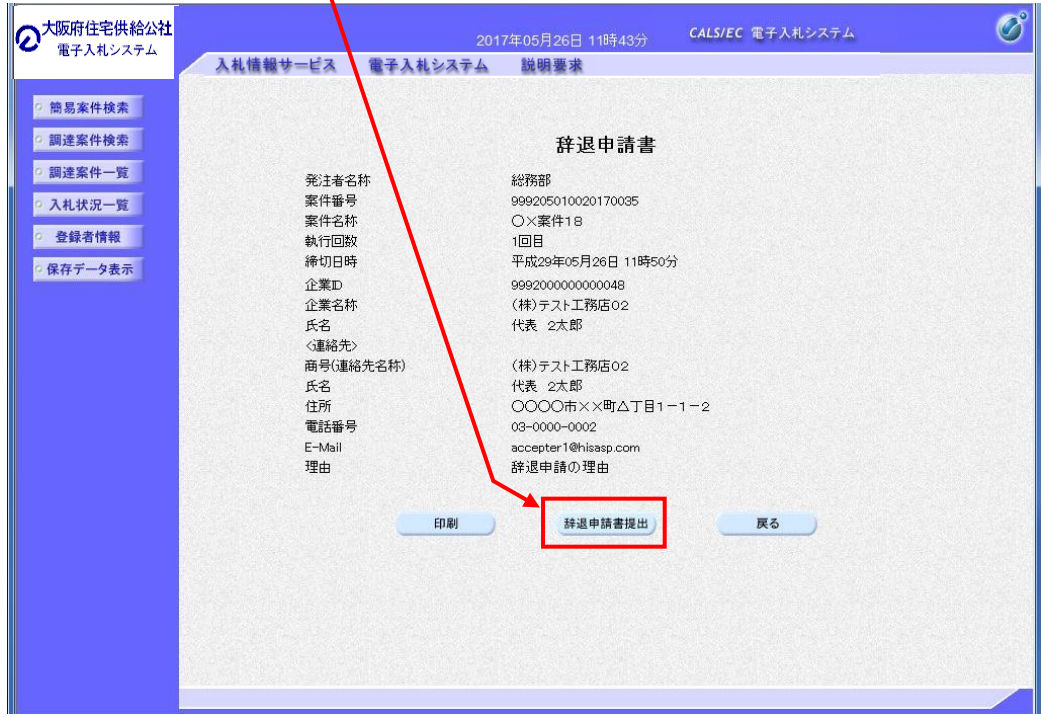

- (6) 辞退申請書受信確認通知を印刷する
	- ① 「辞退申請書受信確認通知」画面より、「印刷」をクリックし、印刷画面へ遷移してください。

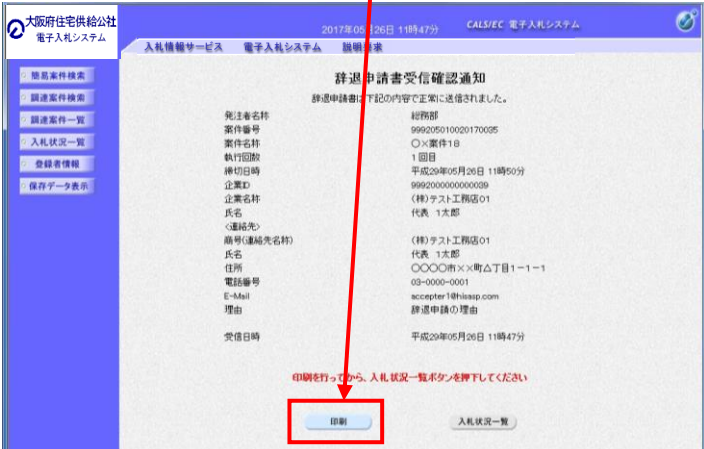

② 「辞退申請書受信確認通知」の印刷画面より、印刷アイコンをクリックし、 「辞退申請書受信確認通知」を印刷してください。 印刷終了後、右上の「x」で画面を閉じてください。

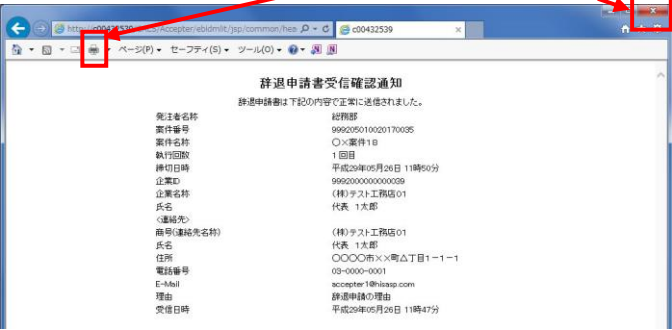

- (7) 辞退申請後、入札状況を確認する
	- 「入札状況一覧」を表示し、「<mark>辞退申請書</mark>」欄に表示されている文言を確認してください。 ※「審査中」・・・発注者の審査が完了していません
	- ※「許可」または「却下」・・・・・発注者の審査が完了済みです

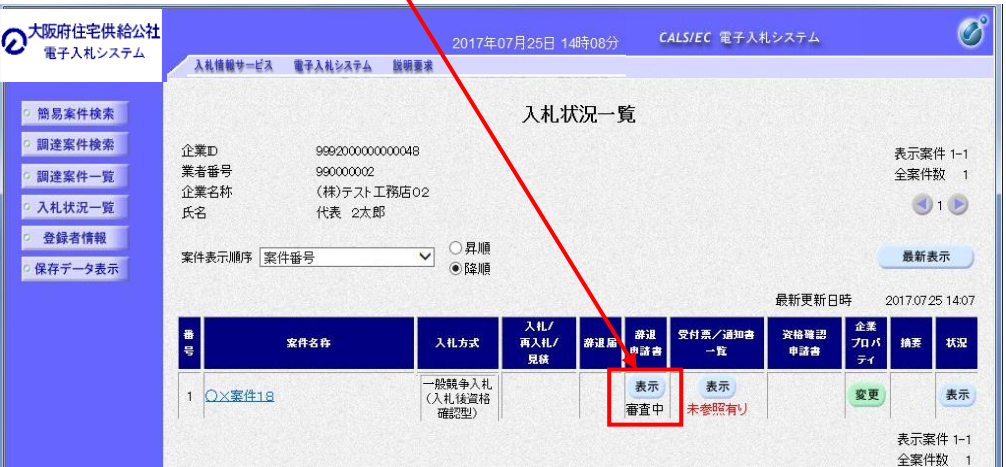

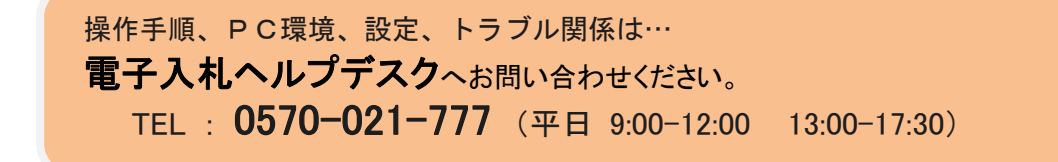